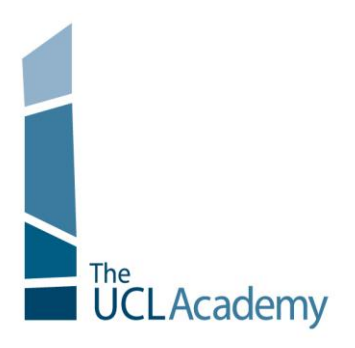

The UCL Academy Adelaide Road London NW3 3AQ

t: 020 7449 3080 e: enquiries@uclacademy.co.uk w: www.uclacademy.co.uk

Wednesday 22<sup>nd</sup> April 2015

Dear Parents and Guardians

# **RE: Level 1+ Parent Consultation, Tuesday 5th May 2015, 3.00pm-5.30pm**

I am very pleased to invite you to the Parent Consultation for Level 1+ on **Tuesday 5th** May 2015. The aim of the session is for you to meet your child's subject teachers and hear from them about the areas in which they are making progress, and what their targets should be to help them move forward. It is also an opportunity for you to ask any questions you have about their learning and progress in that subject.

At the evening you will be able to collect a copy of their most recent report from reception which summarises their progress across the curriculum, and their commitment to learning in each subject. This is a brief report. A detailed report is produced towards the end of the academic year.

#### **Booking Appointments**

Appointments with your child"s teachers can be made online, and the booking system will be available from **Tuesday 28th April to Monday 4th May**. Should you wish to make any changes after this date please contact the school office. Please see the attached information sheet for full details. If you do not have access to the internet, please contact the Academy office who will be happy to make appointments on your behalf.

#### **First Come First Served**

We operate a 5 minute appointment system, with 5 minute breaks between appointments. This enables movement time between subjects across floor 4, 5 and 6. On evenings such as these, it is therefore more difficult to see staff who teach multiple classes in the same year group, as demand for these teachers will be very high. This tends to apply mainly to the subjects with a smaller time allocation in the week such as Music, Art and Drama. Where you wish to see a particular member of staff, please do ensure that you book a time slot early. Please can I ask that parents are therefore flexible and aim to see approximately **7 teachers across the consultation.**

Should you have any further questions about the parent consultation event, or if you require any support with booking appointments, please don't hesitate to contact enquiries or email parentsevening@uclacademy.co.uk.

I look forward to welcoming you to the Academy on Tuesday  $5<sup>th</sup>$  May 2015.

Yours sincerely

 $DM_0M_2$ 

Mr D Molloy Assistant Principal

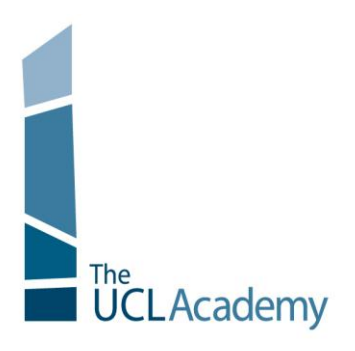

The UCL Academy **Adelaide Road** London NW3 3AQ

t: 020 7449 3080 e: enquiries@uclacademy.co.uk w: www.uclacademy.co.uk

# **Parents' Guide for Booking Appointments**

Go to<https://uclacademy.parentseveningsystem.co.uk/> This link will also be available on the Important Notice of the UCL Academy website

#### **Parents' Evening System** Welcome to the Green Abbey parents' evening booking system. Appointments can be amended via a link from the email confirmation - please ensure your email address is correct **Your Details** Title **First Name** Surname  $Mr - \boxed{\bullet}$ John Smith **Email Address Confirm Email Address** john.smith@gmail.com john.smith@gmail.com **Child's Details First Name** Surname DoB dd/mm/yyyy 26/11/2005 Sarah Smith Login & Continue

 $\blacklozenge$ 

Continue

Select a parents' evening to add appointments:

Date: 24/01/2013 Time: 16:00 - 20:30

This parents' evening is for all pupils. Please enter the school via the main entrance and follow the signs for the Main Hall where this men evening is taking place. Parking is available in the main school care evening is

en's teachers are listed below. If you don't wish to see a teacher, deselect them by clicking on the t To remove a teacher, click their name to deselect them. Add any other teachers you wish to see t

**Parents' Evening** 

Choose Teachers

W Mr J Atkinson - English<br>W Ms J Estaphan - French<br>W Mr V Iscobr, Coorranbu Mr K Jacobs - Geography Mr M Lubbock - Class 9A  $\leq$  Dr R Mcnamara - French V Dr R Mona

nara - G Dr S Miandad - Science

V Miss J Young - Physical Ed Continue to Book Appointments Cancel

#### **Step 1: Login**

Please fill out all the details on the page. A confirmation of your appointments will be emailed to you and we may use the phone number to contact you.

Please use your child's "preferred" forename that matches our records (no abbreviations), along with their surname and date of birth – eg: 26/11/2005

#### **Step 2: Select Parents' Evening**

Click the green tick to select the parents' evening you want to make appointments for.

## **Step 3: Choose Teachers**

Your children's teachers will appear. Ensure the teachers you wish to see are selected in green. If you do not wish to see a teacher, click on their name to de-select them.

You can select additional teachers to see by pressing the "Add a new teacher" button and in the popup, first choose the department, eg: Year Heads, SENCO and then select the teacher from the drop down box.

Click on the Continue button to proceed.

#### **Finished Adding Appointments** You've still got 2 appointments to make. However if you're finished, please click here to save Mr A Pinkney Mr.J Atkinson Mr A Gray Mr K Jacobs  $r = 12$ English Geography History E5 H<sub>5</sub> H<sub>6</sub> No Appointment No Appointment No Appointment  $16:00$ Book Book **Book Book** 16:05 Book Book  $\underline{\text{Book}}$ **Book**  $16:10$ Book **Book** Book Book  $16:15$ **Book** Book Book **Book**  $16:20$ **Busy Book Book Book**  $16:25$ **Book** Book **Book Book** 16:30 Book **Busy Book Book**

#### **Step 4: Book Appointments**

Click "Book" to make your appointment with the teacher for the time you wish. Repeat this for all the teachers you wish to see.

After you have finished booking all your appointments, click on "click here" in the yellow box at the top of the page to send the confirmation email.

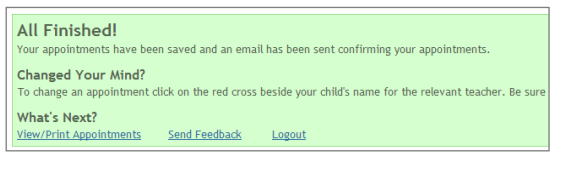

#### **Step 5: Finished**

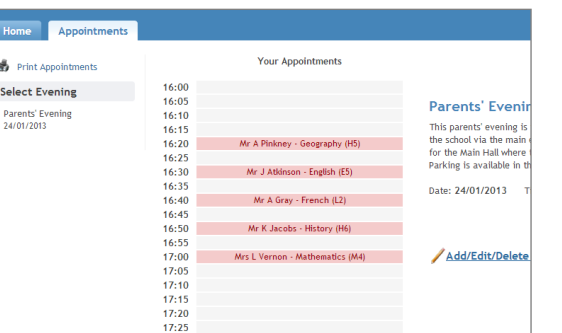

You will receive an email confirmation of your appointments. Please print this out and bring with you to the parents' evening. To send the school feedback about this system, click on "Send Feedback".

## **Viewing/Editing/Printing Appointments**

You can also view and print your appointments online by clicking the "Appointments" tab. Please bring a print out of your appointment times to the parents' evening.

You can change your appointments by clicking on "Add/Edit/Delete Appointments". There is a link at the bottom of the confirmation email which logs you back into the system.